# **Tutorial** HERRAMIENTA DE VISUALIZACIÓN DE DATOS

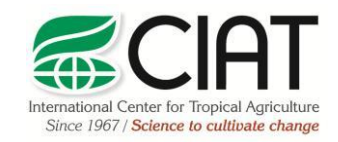

.

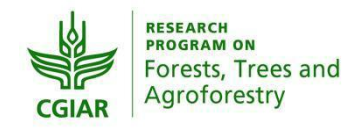

heig-vd Haute Ecole d'Ingénierie et de Gestion du Canton de Vaud

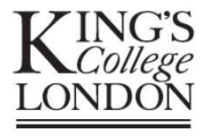

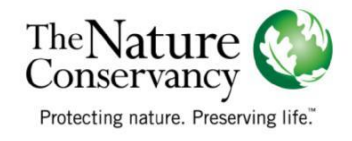

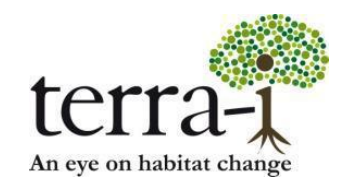

Citación sugerida:

P. PAZ-GARCIA, A. COCA-CASTRO & J.J. TELLO (2016) Herramienta de visualización de datos. Tutorial del proyecto Terra-i. Versión 3.

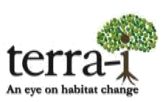

### **Descripción**

La herramienta permite visualizar así como obtener datos estadísticos de las alertas de detecciones de disminución de cobertura vegetal, desde el año 2004 hasta la última fecha de actualización en diferentes niveles: país, segundo y tercer nivel administrativo, áreas protegidas, áreas indígenas o ecosistemas. La información es plasmada en gráficos de línea y de barra para representar las series de tiempo de alertas de pérdida de hábitat dentro de cada año así como su valor acumulado, respectivamente. Adicionalmente, la herramienta permite descargar: (1) reportes\* los cuales compilan la información relevante (tasas de cambio, porcentaje de área analizada, áreas con mayor afectación, años que presentaron el mayor porcentaje de cambio, entre otros); (2) tablas en formato csv con datos estadísticos para los diferentes niveles administrativos, áreas protegidas, áreas indígenas o ecosistemas.

*Nota:* \*Estos reportes se encuentran actualmente solo disponibles a nivel de país.

#### **Manejo**

#### 1. Mapa

Seleccionar un país, definir si la información que se quiere es a nivel nacional, segundo o tercer nivel administrativo, de áreas protegidas e indígenas o por ecosistemas (Figura 1).

El botón de búsqueda despliega una ventana donde se puede realizar la búsqueda en los diferentes niveles administrativos (país, departamentos, áreas protegidas, áreas indígenas, ecosistemas). Este control contiene un checkbox que permite activar la búsqueda por polígonos a nivel de países y departamentos, para los otros niveles (áreas protegidas, áreas indígenas, ecosistemas) se muestran marcadores sobre el mapa, dando click sobre el polígono o el marcador se realizará la búsqueda. Además dentro de esta opción se incluyó la búsqueda por coordenadas que despliega un marcador sobre el mapa mostrando la posición (latitud, longitud) y la dirección.

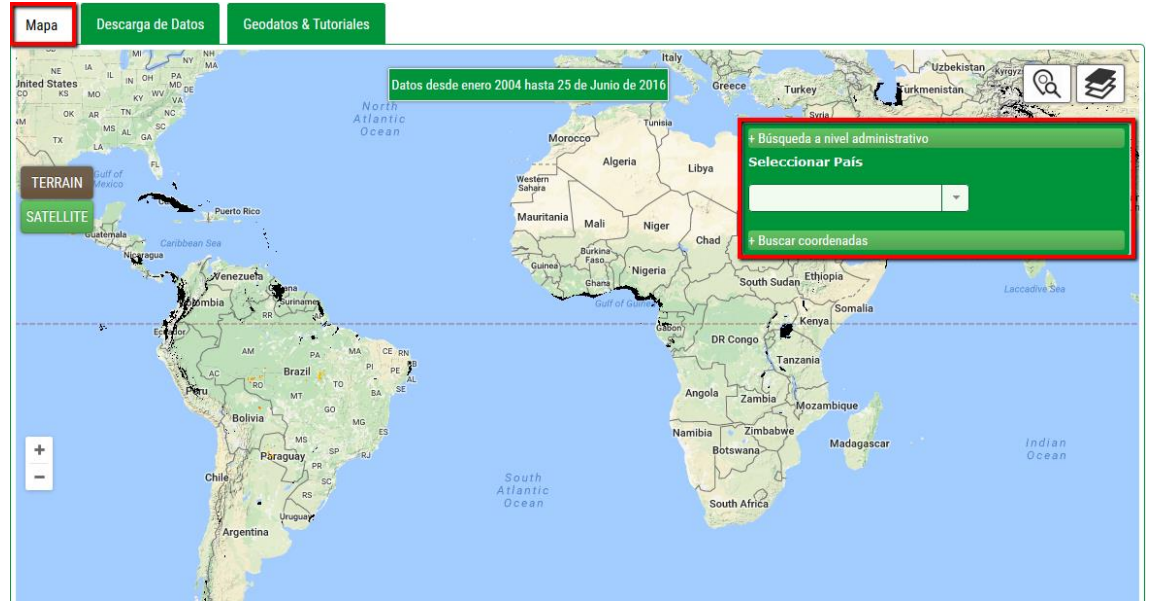

 **Figura 1.** Interfaz inicial para visualizar los datos. Selección de información a nivel de país.

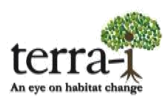

El visualizador tiene las detecciones obtenidas por la herramienta Terra-i, estas son representadas en una gama de colores amarillo- rojo para las detecciones anteriores al último año analizado y rosado para el último año analizado. En la Figura 2 se observa las alertas de detecciones de disminución y cambio de hábitat para el departamento de Caquetá (Colombia) en el que los puntos de colores representan las detecciones para los años 2004 hasta la última fecha de actualización.

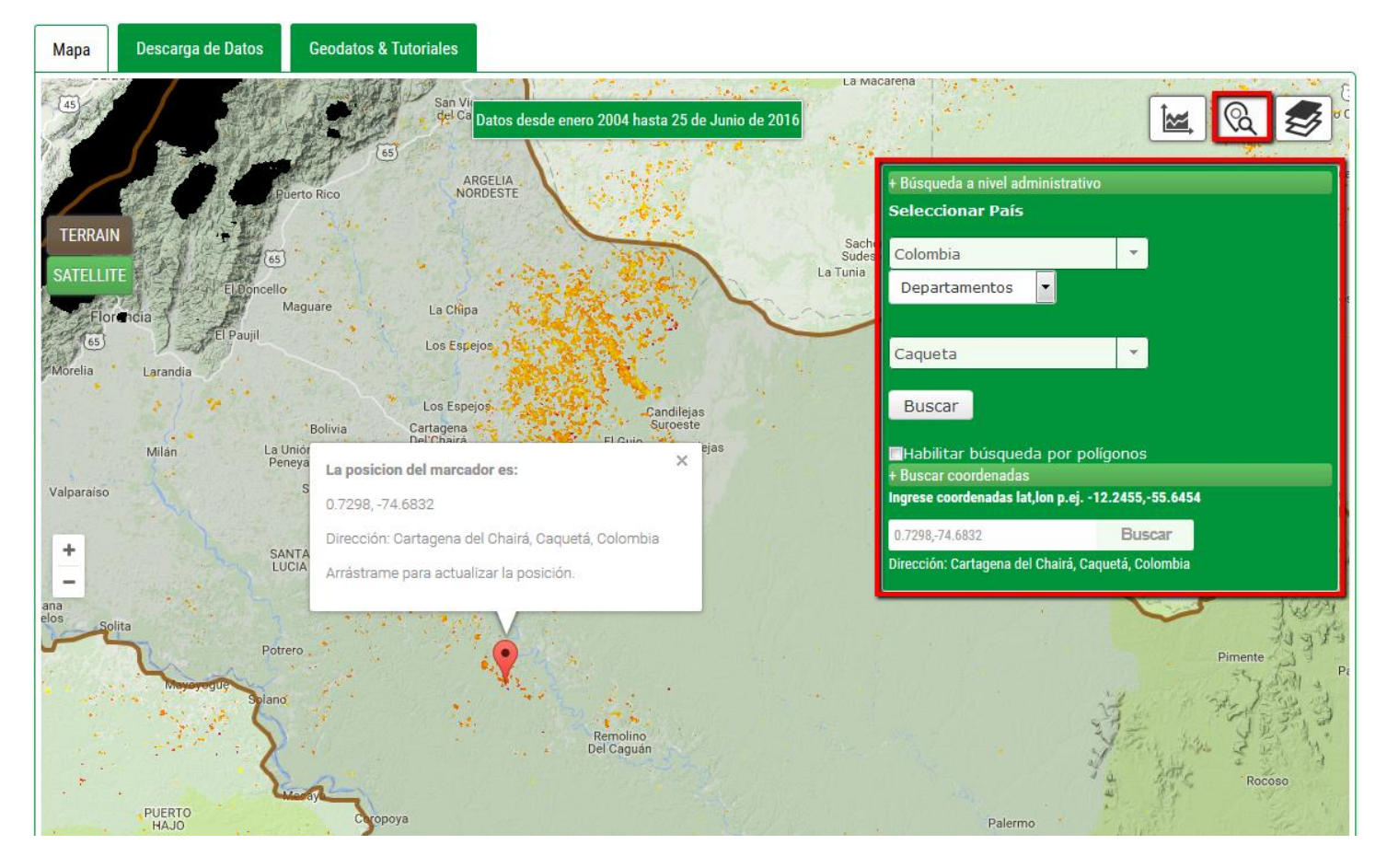

Figura 2. Alertas detectadas en el departamento Caquetá, Colombia

## **HERRAMIENTA DE VISUALIZACIÓN DE DATOS Tutorial**

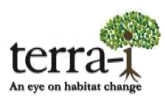

2. El botón de capas despliega una ventana que permite activar y desactivar las capas que tenemos disponibles sobre el mapa; tales como: áreas protegidas, áreas indígenas. En esta sección los usuarios tienen ahora la opción de ocultar y mostrar la capa de datos Terra-i. Adicionalmente se muestra la leyenda de los datos.

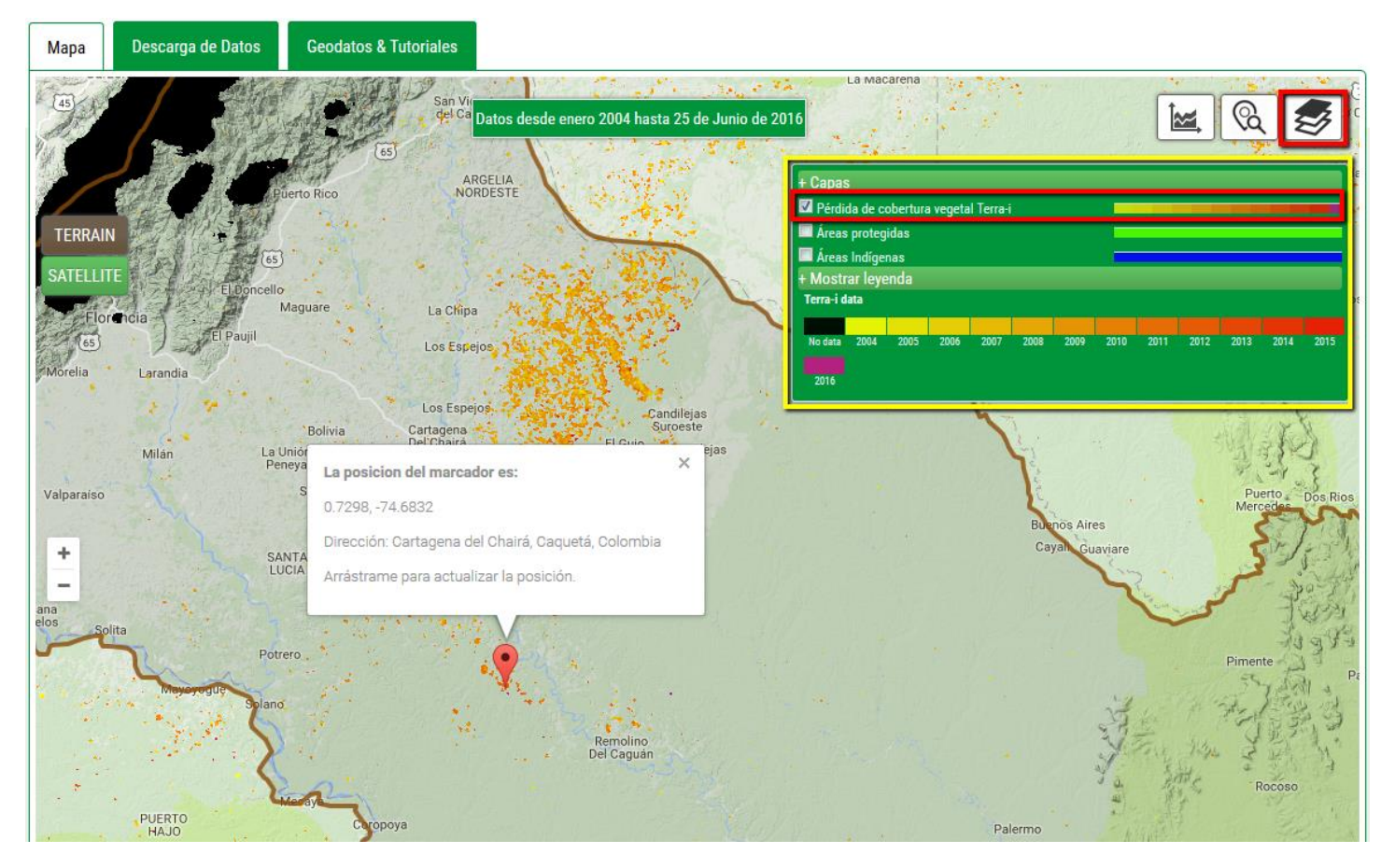

3. El botón de estadísticas se activa cuando se realiza una búsqueda, despliega una ventana con los gráficos estadísticos dinámicos de alertas de pérdida de cobertura en tiempo real y anual. En cada gráfico hay un icono en la esquina superior izquierda para hacer un zoom sobre la gráfica. Cuando se realiza zoom a la gráfica aparece un icono de descarga en la esquina superior derecha del gráfico.

En esta sección, se pueden visualizar gráficos de barras de la tasa anuales de cambio de área (alertas) año desde el año 2004 hasta la última fecha de actualización. Con este gráfico, es posible determinar en qué año hubo mayor número de alertas de cambio de área en los diferentes niveles administrativos o en otras áreas de interés.

## **HERRAMIENTA DE VISUALIZACIÓN DE DATOS Tutorial**

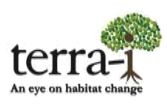

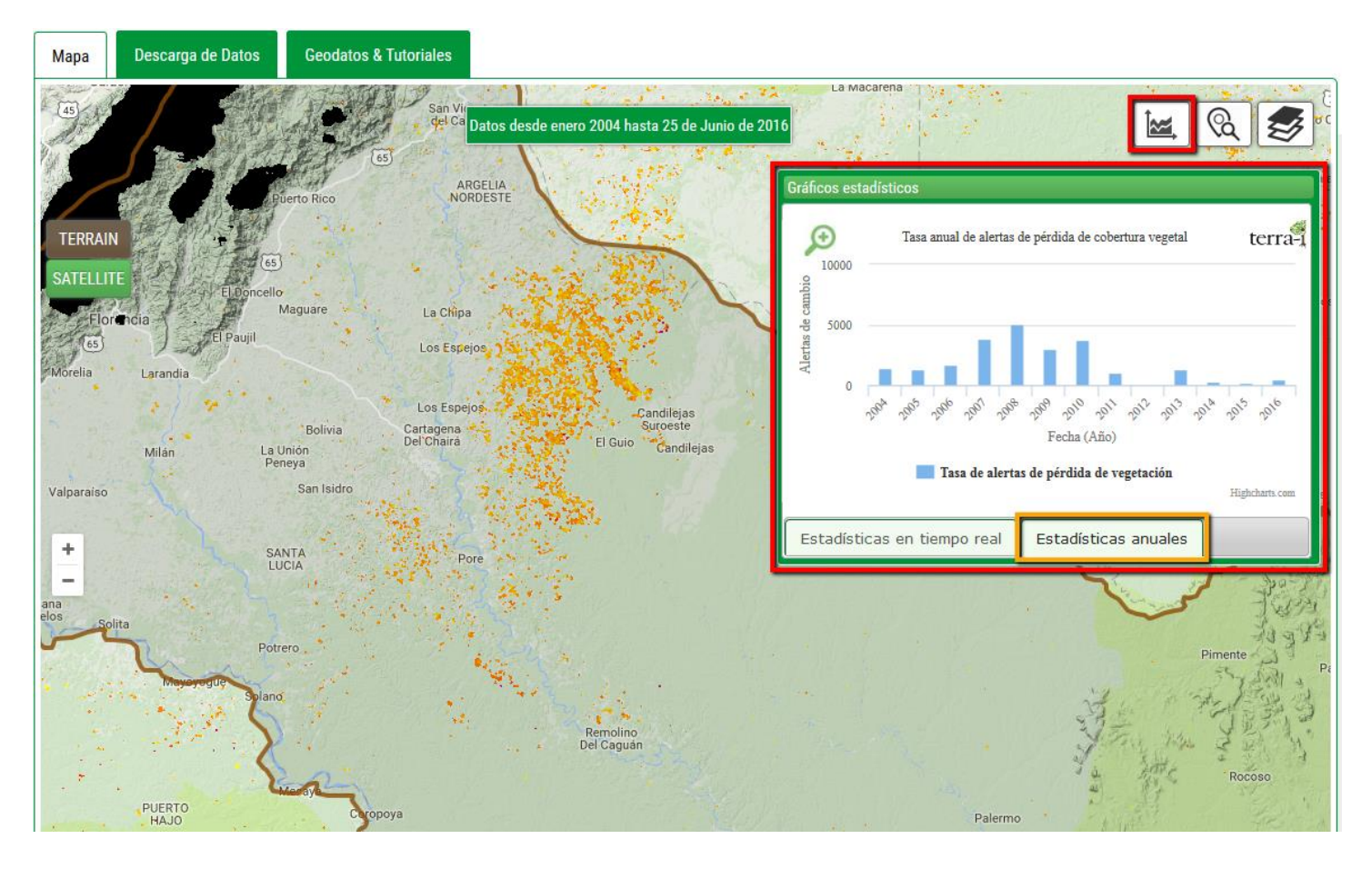

*Nota:* Las gráficas pueden ser descargadas y/o impresas en diferentes formatos de imagen (PNG, JPEG, SVG) o documento (PDF).

4. El gráfico de estadísticas en tiempo casi real tiene al lado derecho la leyenda de los diferentes años como se muestra en la figura de abajo en el recuadro de color rojo. Inicialmente se muestran sobre la gráfica las estadísticas de los dos últimos años. El usuario puede desplazar el mouse sobre cada línea del gráfico para visualizar los valores y activar y desactivar el año que desee ver dando click sobre este. Cuando se le da zoom al gráfico se pueden realizar los mismos eventos y también descargar la gráfica.

Con este gráfico es posible determinar para qué fecha o rango de fechas en días julianos se presentó el mayor número de alertas de cambio de área por año.

## **HERRAMIENTA DE VISUALIZACIÓN DE DATOS Tutorial**

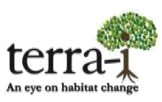

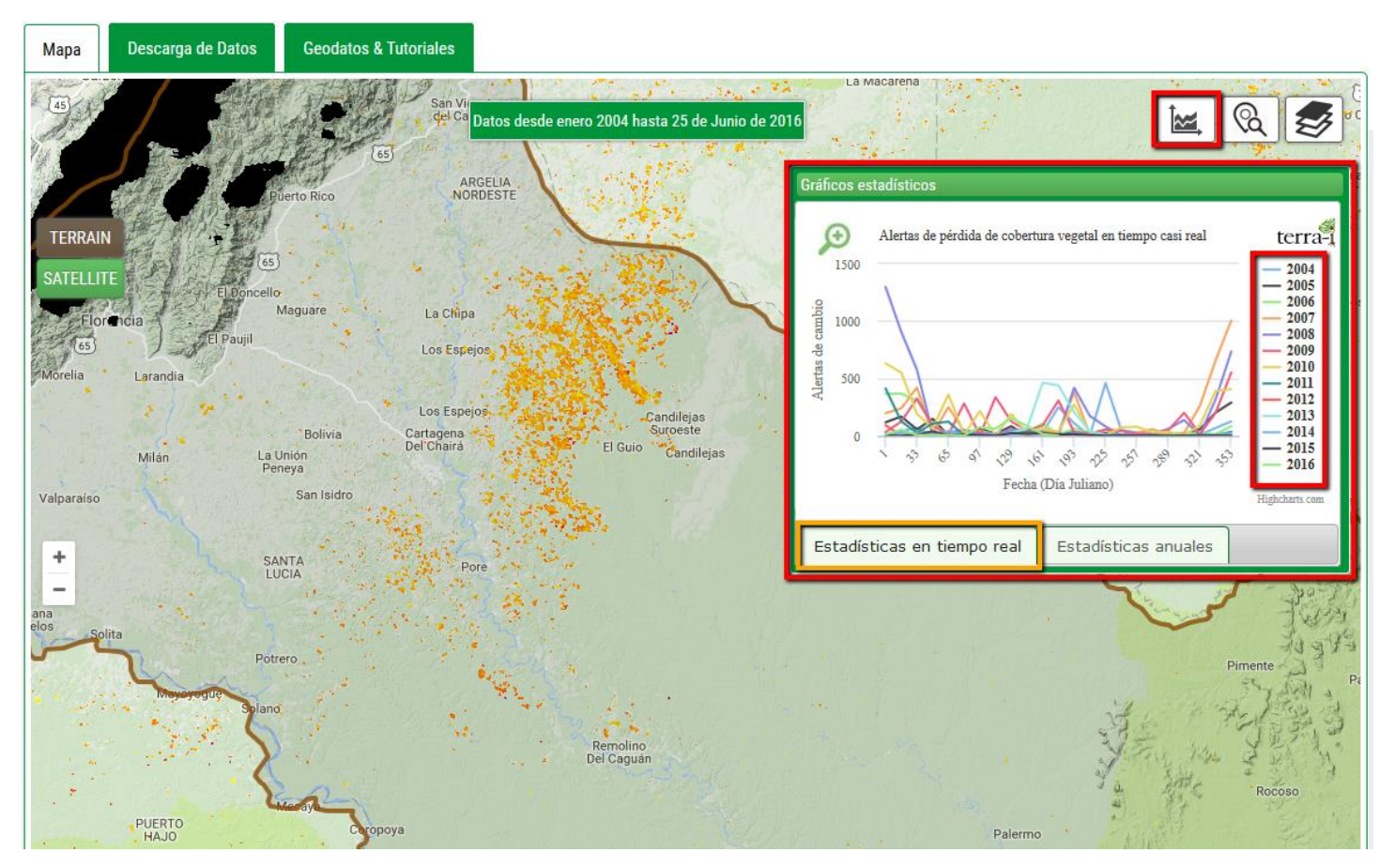

Colocando el cursor en la fecha de interés es posible tener mayor detalle de la tasa de deforestación. Estas graficas también pueden ser descargadas o impresas en diferentes formatos de imagen (PNG, JPEG, SVG) o documento (PDF).

5. La sección de descarga de datos, permite la descarga de datos de las alertas detectadas una vez realizada una consulta, entre ellos un reporte completo (en formato pdf). El reporte contiene un estudio del impacto antropogénico en el hábitat natural obtenido a partir de la herramienta Terra-i, compilando información relevante como tasas totales de alertas de pérdida de cobertura vegetal y los años más afectados a nivel de país, segundo nivel administrativo, ecosistemas, áreas protegidas e indígenas. El objetivo de estos reportes es entregar de manera sintetizada la información extraída a partir de la herramienta Terra-i facilitando los análisis posteriores.

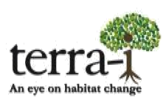

En esta sección, también está habilitada la descarga de tablas en formato csv con estadísticas para los diferentes niveles administrativos (nacional, segundo y tercer nivel administrativos, ecosistemas, áreas protegidas e indígenas). Cada tabla contiene las alertas de cambio para cada fecha juliana dentro los años analizados así como la estimación de la tasa anual de alertas de pérdida de cobertura vegetal.

Finalmente, se encuentra una descripción de los datos, las fuentes de estos y algunas limitaciones, recomendaciones en la distribución y referencia.

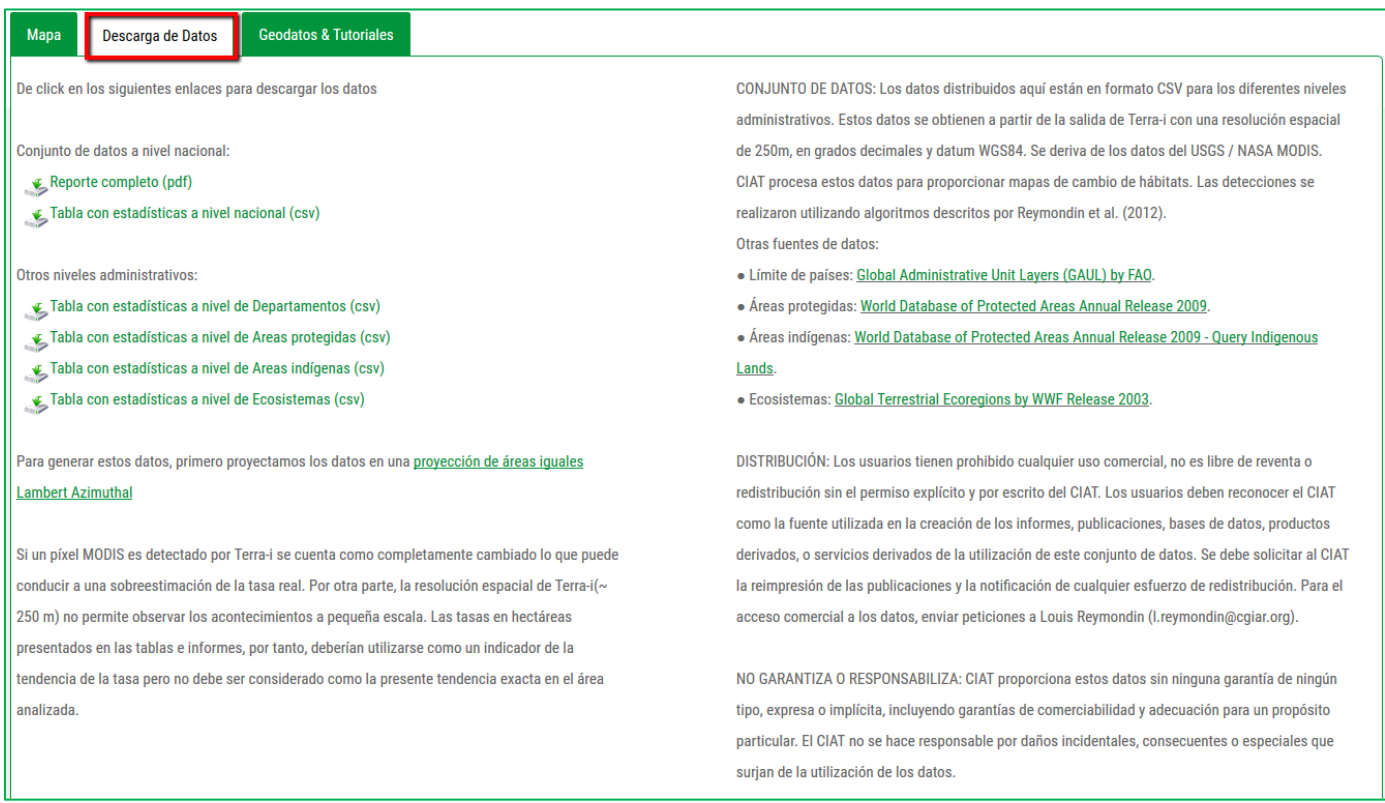

*Nota:* \*Estos reportes se encuentran actualmente solo disponibles a nivel de país.

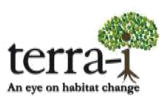

6. En la sección de Geodatos y Tutoriales, encuentra manuales sobre la visualización de los datos con ArcGIS, cómo descargar nuestros datos, cómo usar la herramienta de visualización y cómo hacer el cálculo de áreas de cambio en hectáreas. También encuentra un enlace para ir a la sección de descarga de datos**ASCII por tile**.

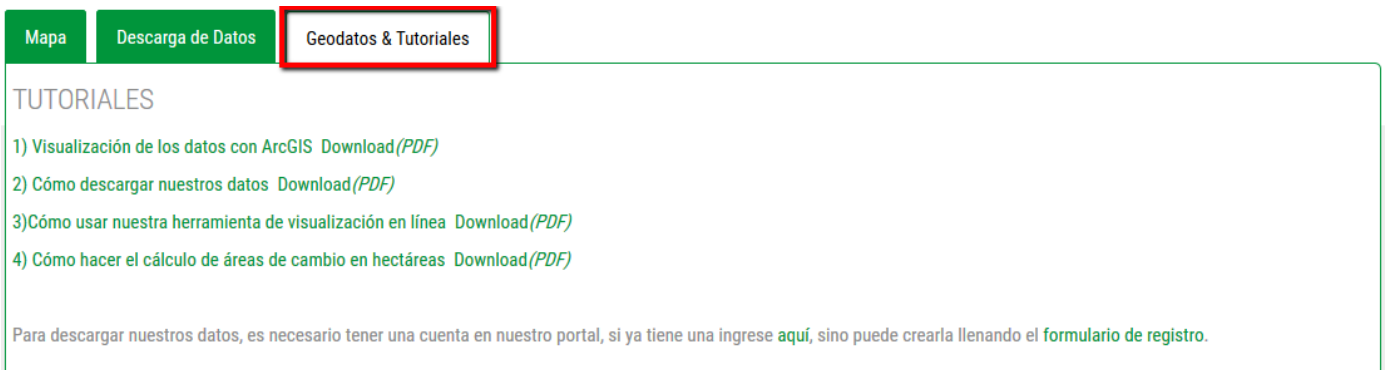